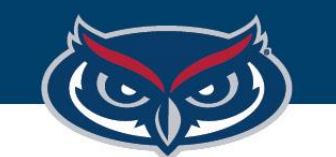

## **TouchNet Order Search**

OFFICE OF INFORMATION TECHNOLOGY

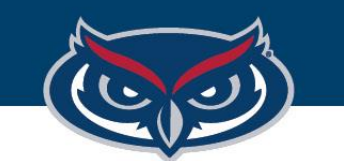

## FLORIDA ATLANTIC UNIVERSITY

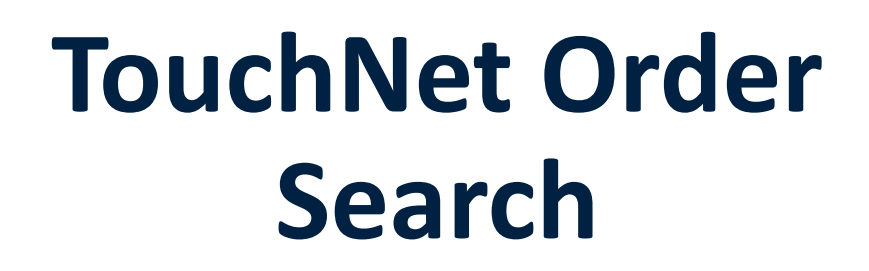

- Once logged in to TouchNet, on the main menu bar, click **Applications** > **Marketplace**.
- On the left navigation menu, click **Marketplace Home** > [the **Marketplace location** where your store will be located, such as College of Business] > **Stores** > [your location, such as Art Gallery] > **Order Search**. The **main Order Search page opens**.
- Enter search criteria in the appropriate field.
- The *recommended search* field is Order Date.

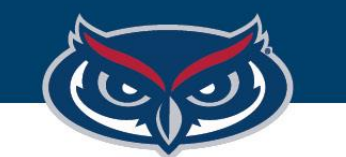

## **TouchNet Order Search**

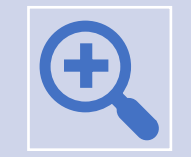

Click **Run Search**. The search results display.

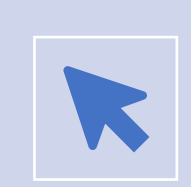

Once a search is run, additional options *may* include:

Adjusting column order by clicking the ascending and descending sorting arrows.

Printing the visible page by clicking **Print Page** in the upper right corner of the window.

Exporting results to CSV by clicking **Export to CSV**.

Viewing more detail on specific items by clicking links.